# <span id="page-0-6"></span>**Generate an SSL Certificate and Signing Request**

(WHM >> Home >> SSL/TLS >> Generate an SSL Certificate and Signing Request)

**[Overview](#page-0-0)** [Contact Information](#page-0-1) [Private Key Options](#page-0-2) [Certificate Information](#page-0-3) [Shared Secrets](#page-0-4) **[Create](#page-0-5)** [Additional documentation](#page-1-0)

### <span id="page-0-0"></span>**Overview**

This feature allows you to simultaneously generate both a self-signed SSL certificate and a certificate signing request (CSR) for a domain. You can also use this interface to generate private keys, which are essential for self-signed certificates and purchased certificates. To purchase a certificate, submit the CSR to your chosen certificate authority (CA). They will provide you with a certificate, typically in a .zip file via email.

For more information, read our [Purchase and Install an SSL Certificate](https://documentation.cpanel.net/display/78Docs/Purchase+and+Install+an+SSL+Certificate) documentation.

## <span id="page-0-1"></span>Contact Information

To receive the SSL certificate, private key, and CSR in an email, enter an email address in the Email Address text box.

Select the When complete, email me the certificate, key, and CSR. checkbox to receive a copy of the request that this interface generates.

**Important:** ⋒

Do **not** select this checkbox if your email service provider does not support secure mail via SSL/TLS.

## <span id="page-0-2"></span>Private Key Options

Select the desired key size from the Key Size menu. We recommend that you choose 2,048 bits.

## <span id="page-0-3"></span>Certificate Information

To generate an SSL certificate and CSR, perform the following steps:

- 1. In the *Domains* text box, enter the domain name of the website that the certificate will secure.
	- You can enter a wildcard-formatted domain name to install the same certificate on any number of subdomains if they share an IP address. For example, you can use a wildcard certificate for  $*$ . example.com to securely connect to the mail.example.com and www.example.com domains.
	- You can also enter multiple domains, with one domain per line.
	- For more information about how to share SSL certificates, read our [Manage SSL Hosts](https://documentation.cpanel.net/display/78Docs/Manage+SSL+Hosts) documentation.
- 2. In the *City* text box, enter the complete name of the city in which your servers are located.
- 3. In the *State* text box, enter the complete name of the state in which your servers are located.
- 4. In the *Country* text box, select the country of origin for the certificate.
- 5. In the *Company Name* text box, enter your business's complete name.

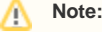

Some certificate authorities may not accept special characters in the Company Name and Company Division text boxes. If your company name includes symbols other than a period or a comma, ask your CA to confirm whether you can use these characters.

- 6. In the Company Division section, enter the name of the department or group within the company. This information is optional.
- 7. In the *Email* text box, enter a secure contact email address that your CA can use to verify domain ownership.

#### <span id="page-0-4"></span>Shared Secrets

Enter a passphrase in the Passphrase text box if your certificate authority requires one for verification purposes.

#### <span id="page-0-5"></span>**Create**

After you enter the correct information, click Create. WHM will display the CSR with its SSL certificate and private key.

- Copy and paste these items into the correct directories.
- $\bullet$ If you provided an email address, the system also sends the information to that email address.
- You can view the keys, certificates, and CSRs that you create in WHM's [SSL Storage Manager](https://documentation.cpanel.net/display/78Docs/SSL+Storage+Manager) interface (WHM >> Home >> SSL/TLS >> SSL Storage Manager).

```
Note:
Δ
```
The system saves this information in the following directories on your server:

- CSR /var/cpanel/ssl/system/csrs
- SSL certificates /var/cpanel/ssl/system/certs
- Private keys /var/cpanel/ssl/system/keys

If you purchased an SSL certificate, provide the CSR to the company from which you purchased the SSL certificate.

If you used a self-signed certificate, navigate to the [Install an SSL Certificate on a Domain](https://documentation.cpanel.net/display/78Docs/Install+an+SSL+Certificate+on+a+Domain) interface (WHM >> Home >> SSL/TLS >> Install an SSL Certificate on a Domain) to install the certificate.

#### <span id="page-1-0"></span>Additional documentation

- [Generate an SSL Certificate and Signing Request](#page-0-6)
- [Manage Service SSL Certificates](https://documentation.cpanel.net/display/78Docs/Manage+Service+SSL+Certificates)
- [Purchase and Install an SSL Certificate](https://documentation.cpanel.net/display/78Docs/Purchase+and+Install+an+SSL+Certificate)
- [Manage SSL Hosts](https://documentation.cpanel.net/display/78Docs/Manage+SSL+Hosts)
- [Apache mod\\_userdir Tweak](https://documentation.cpanel.net/display/78Docs/Apache+mod_userdir+Tweak)